### Outlook.com or Windows Live Mail

#### Method one

1 Click on the three dots on the right hand side of the email

Bioplastics and plastic recycling patent growth / Unilever Q3 net sales rise but cost inflation continues / Zero-waste beauty promise amongst Indies / Shiseido, L'Oréal and LG H&H cosmetic science round-up

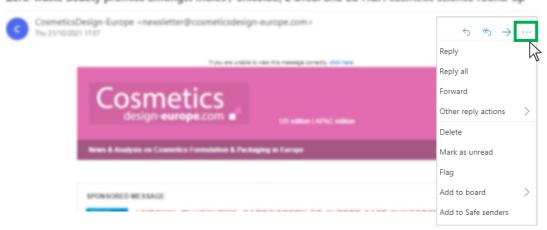

2 Select 'Add to safe senders'

Bioplastics and plastic recycling patent growth / Unilever Q3 net sales rise but cost inflation continues / Zero-waste beauty promise amongst Indies / Shiseido, L'Oréal and LG H&H cosmetic science round-up

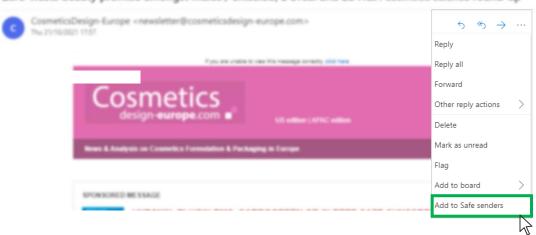

3 Click 'OK' on pop up

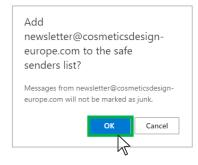

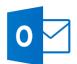

# Outlook.com or Windows Live Mail

#### Method two

Click on the cog icon (Settings Menu) located on the top right and choose 'View all Outlook Settings'

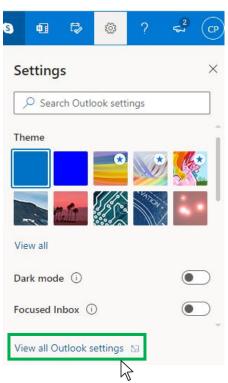

2 On the menu located on the left hand side, select 'Junk email' (under Email) and click +Add under 'Safe senders and domains'

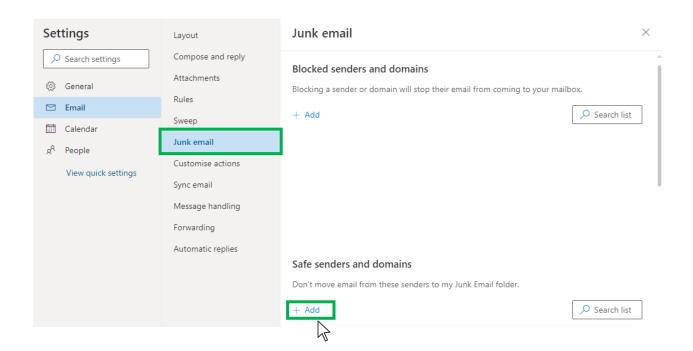

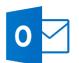

# Outlook.com or Windows Live Mail

3 Type 'newsletter@cosmeticsdesign-europe.com' into the text box and click enter to add us to your safe senders list

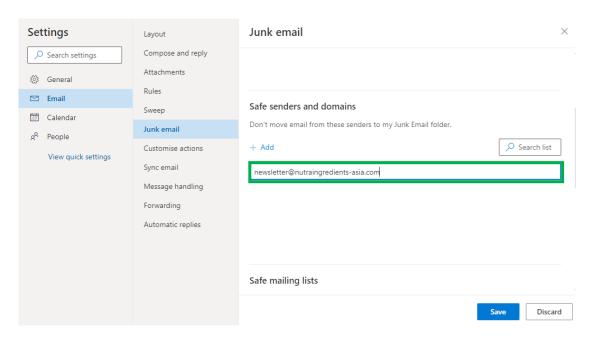

4 Press 'Save' at the bottom of the page to complete the process

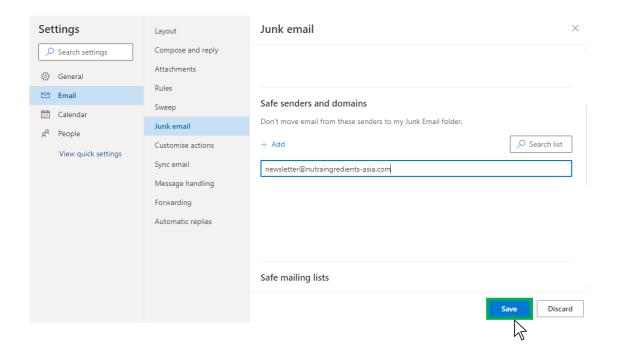